### *Remote Deposit Procedures*

Remote deposit cut off for Next day posting: 6:00pm

Customer should hold checks for 90 days before shredding

Status has to be *Submitted* or *Delivered*

# **Installation**

Make sure the scanner is unplugged from the computer before installing any drivers

- Go to <https://www.ucbi.com/merchant-capture> and log into the website with your login credentials.
	- o Unsupported scanner Panini drivers are located on the landing page only not inside the webpage.
- To the right of the page click the following: **Help** and **Download Page**

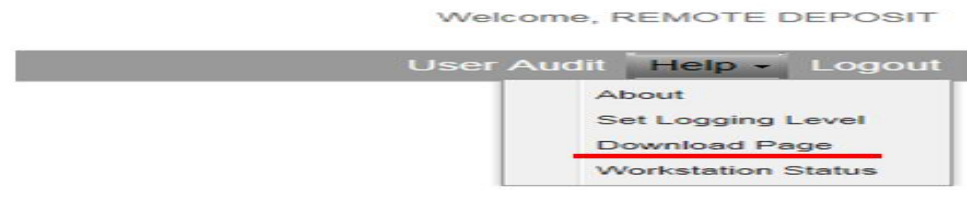

 The customer will need the following items installed depending on the customer's preferred browser:

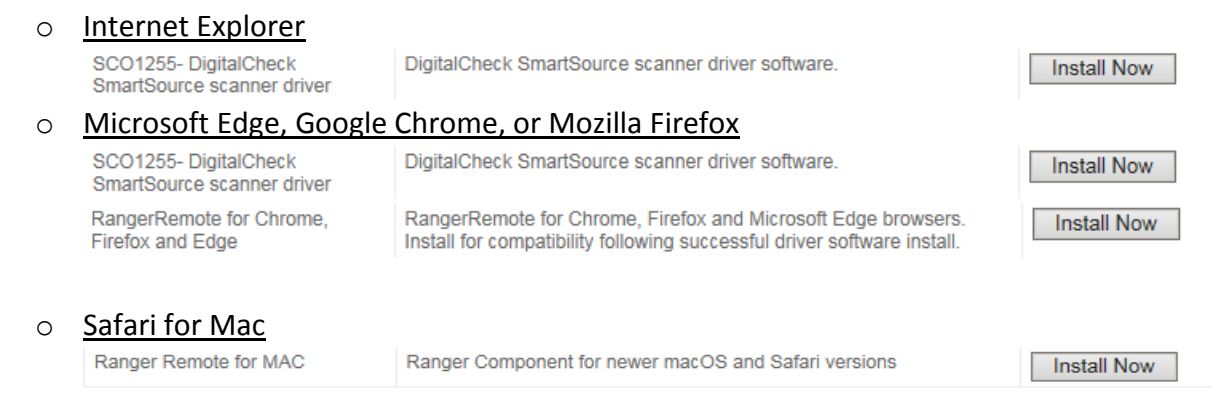

In the driver installation(SCO1255- Digitalcheck) You will click Install now and a window will pop up and Select save and then Select the open folder button once complete.

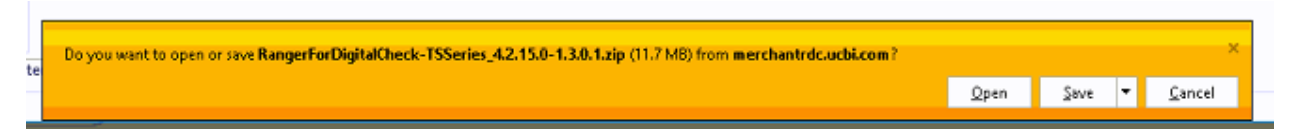

A Folder will open with the name "Rangerfordigitalcheck" in it. Double click that folder and select extract all.

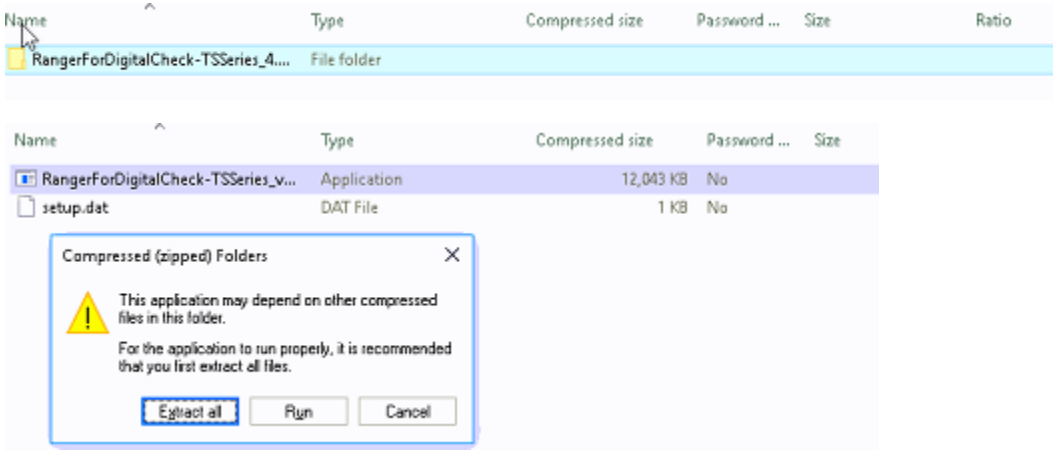

A new window will pop up for you to select Extract.

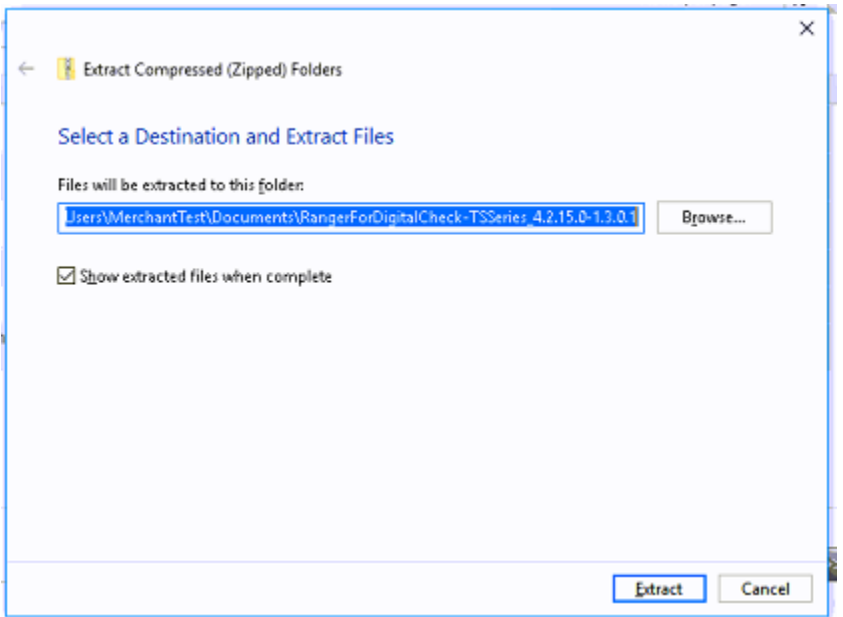

Once the extraction is complete you will be asked to allow the app to make changes. Please select yes to begin the installation and then click install.

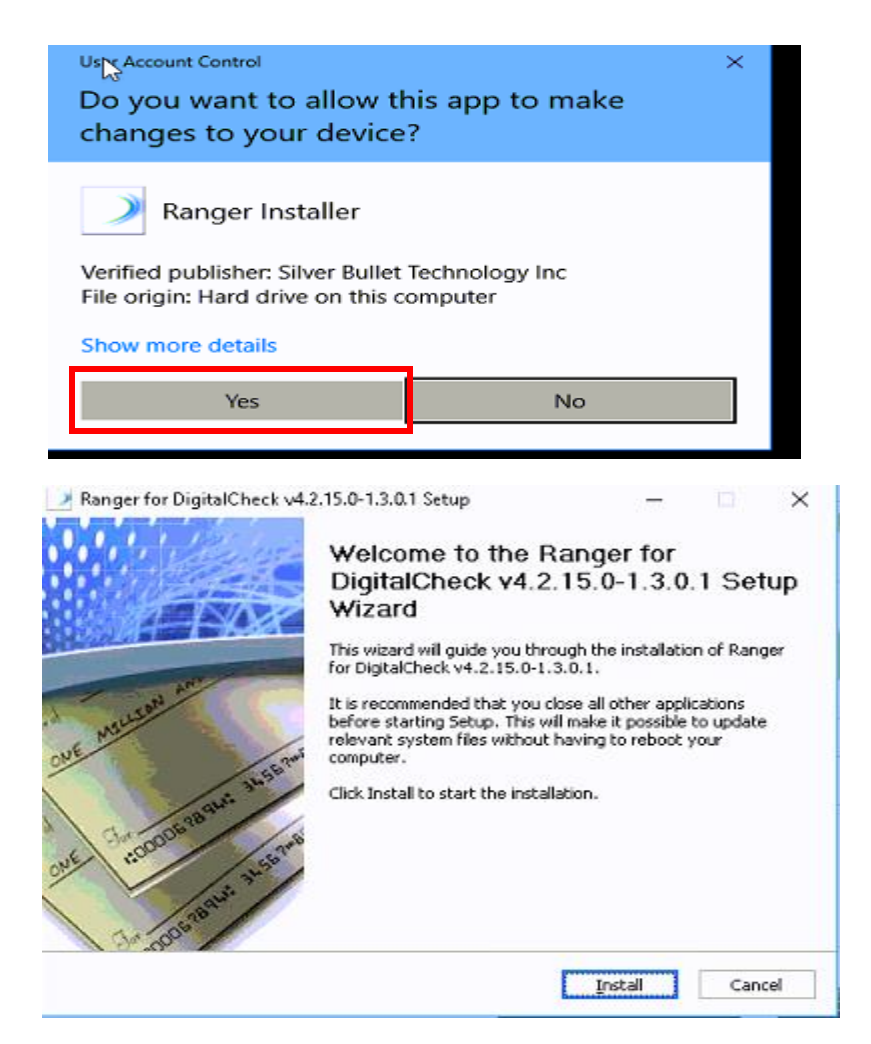

Once the download is complete please select finish. If your browser is **Internet Explorer** you can restart the computer and then plugin the machine. If you are utilizing Good Chrome, Microsoft Edge or Firefox please download the Ranger remote.

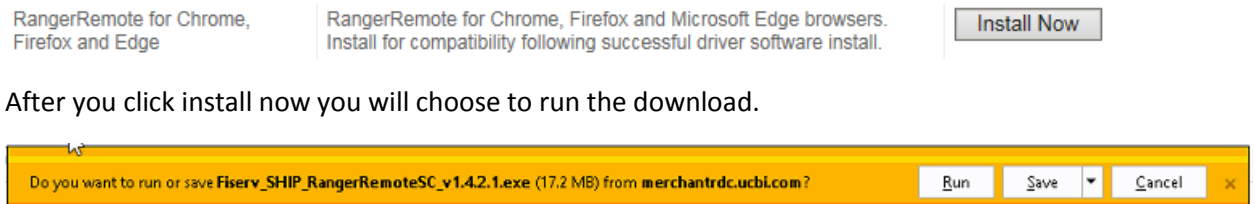

After the download please begin the installation by clicking install. After the installation choose exit to complete the download.

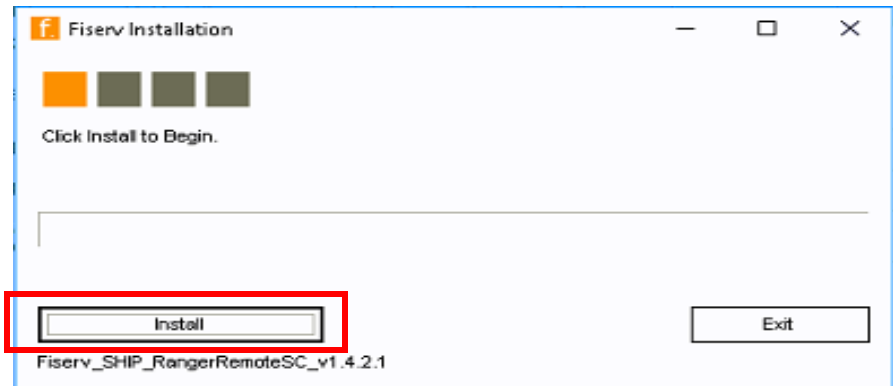

# Ranger Flex Test

Before logging into the website, test the communication and imaging of the scanner in the RangerFlex.exe application

- Open within the new **Silver Bullet Technology** folder location in the start menu.
	- o Silver Bullet Technology, Ranger, then **RangerFlex**

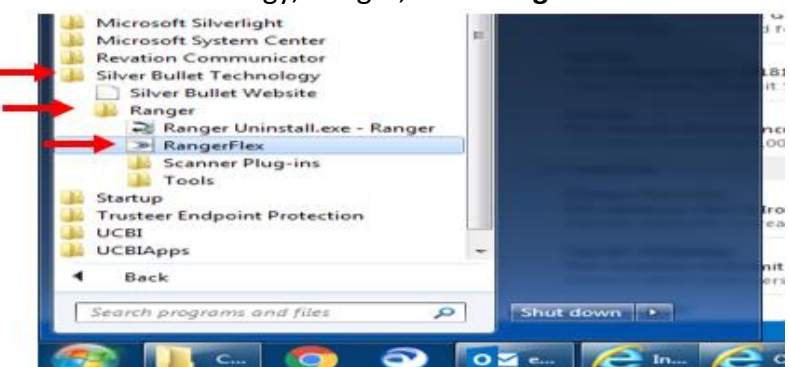

- After opening the application you should receive the following:
	- o A **Silver Bullet** logo which denotes that the scanner is properly communicating; after which you may have the customer load a check and use the **'Start Feeding'** button to verify imaging

If the Ranger Flex test works properly, the customer can login. Make sure to test within the website as well, completing a check scan and viewing the image.

o Refer to **Browser Settings** For Internet Explorer

Browser Settings **Internet Explorer Settings**

If using Internet Explorer, go to the login screen<https://ucbi.com/merchant-capture,> click **Account Login** and follow steps to correct the settings.

- Select the **Tools** menu and **Internet Options**
	- o Make sure to *uncheck* the box for 'Delete browsing history on exit'

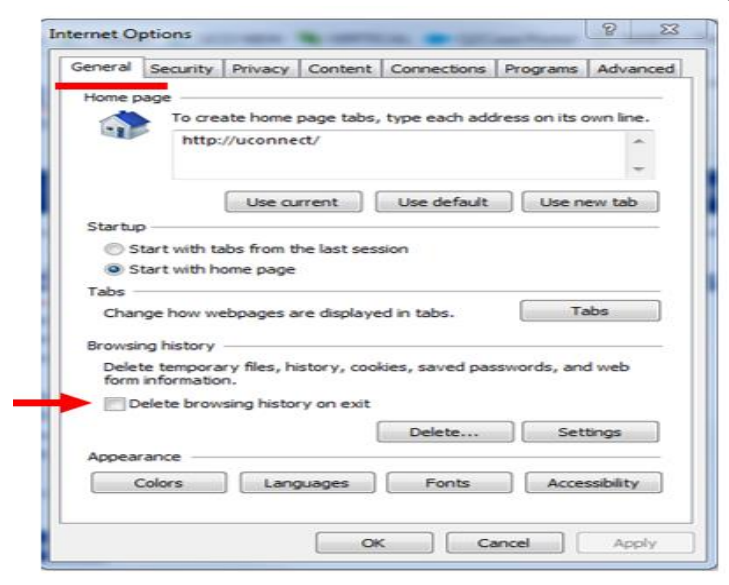

 Click **Security tab**, click the **Trusted Sites** green check mark, then **Sites** o Click **Add**, [https://merchantrdc.ucbi.com](https://merchantrdc.ucbi.com/) to the trusted sites, click **close**

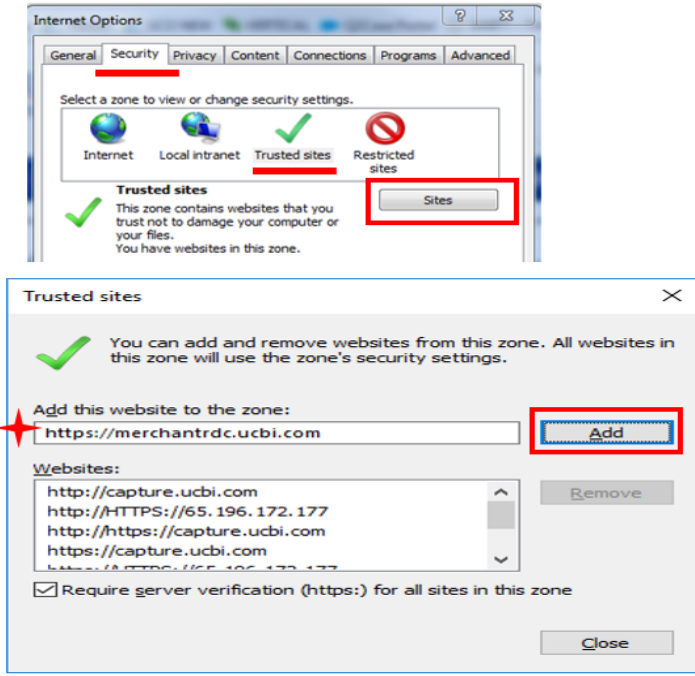

- Click **Custom Level** to open the Security Settings- Trusted Sites Zone
	- o Automatic prompting for ActiveX controls- **Enable**
	- o Download signed ActiveX controls- **Prompt**
- o Download unsigned ActiveX controls- **Prompt**
- o Click **OK** and then yes and then **OK**
- o **Refresh the browser** after the changes and before logging in

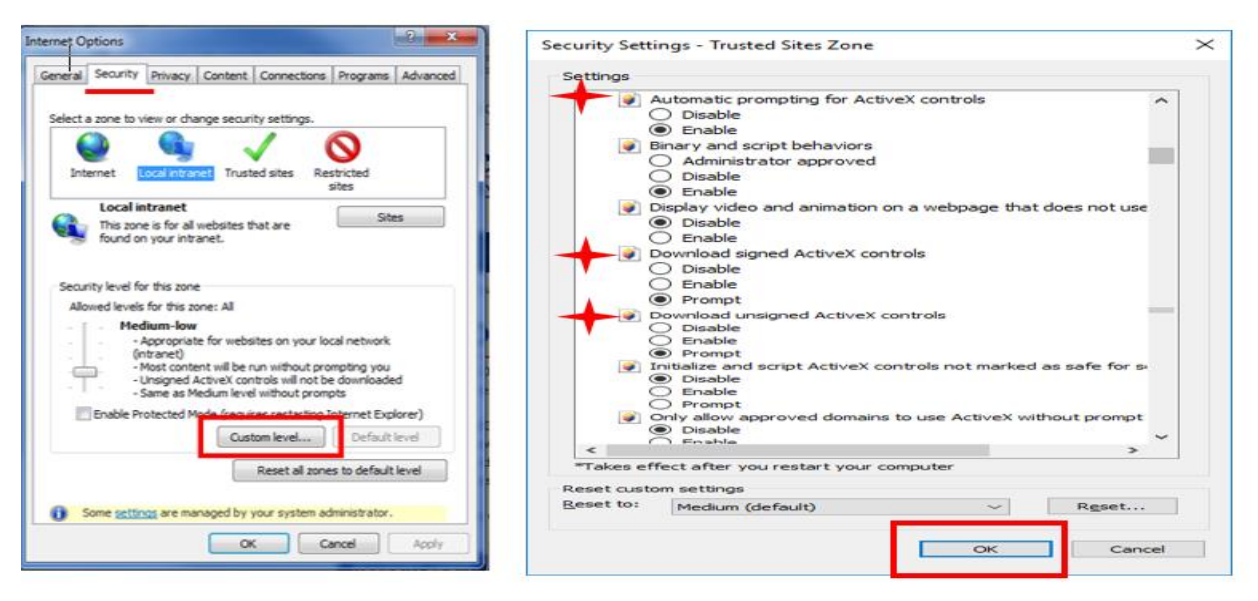

#### **Chrome- Proxy Settings**

If using Chrome you must have Ranger Remote Installed, go to the login screen <https://ucbi.com/merchant-capture,> click **Account Login** and follow steps to correct the settings *IF* issue exists with regular Chrome settings.

- Open Chrome click **Option** and **Settings**
	- o Scroll to the bottom and click **Advanced**
	- o Click **Open Proxy Settings**
	- o Then follow same steps as IE settings (see above)

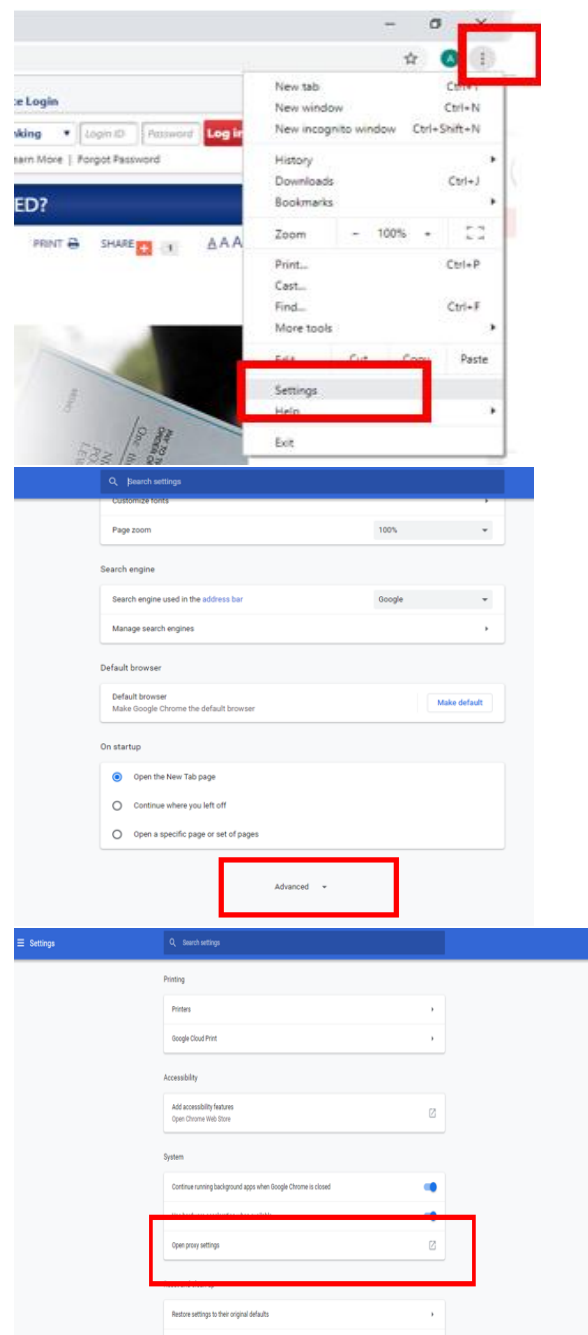

#### **Image Error**

- After scanning a check within Ranger or the Website image is not showing
	- o Ensure **Adobe Reader** and **Java Script** are up to date, if not they can be found on the RDC main page [https://ucbi.com/merchant-capture.](https://ucbi.com/merchant-capture) If updating or installing you must restart the computer

o Adobe Settings: Open click **Edit, Prefrences…** click **Internet** and uncheck *Display* 

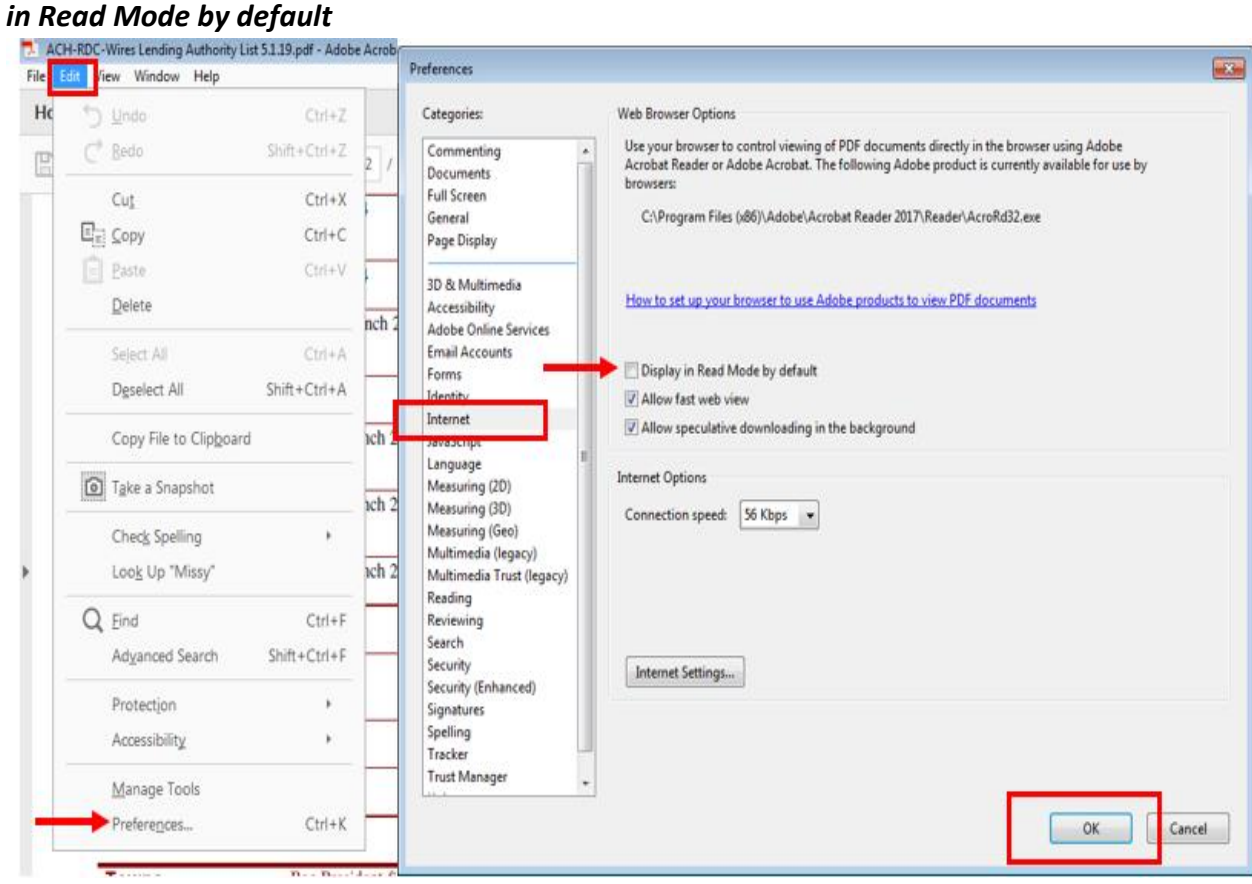

# MAC Installation

**1)**

 $\overline{J}$ o install RangerRemoteForMac, from the client's Mac, sign in to Merchant Capture, then under the Help Menu select Download Page.

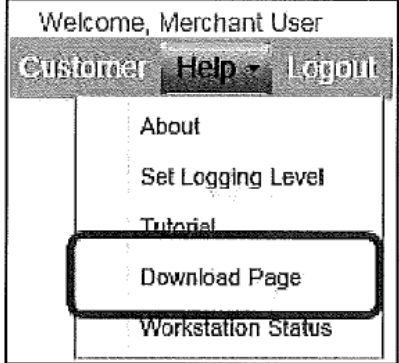

For Ranger Remote for MAC, click Install Now, which will download the Fiserv\_SHIP\_S1FiservRangerForMac\_v2.0.dmg.zip file to the Mac.

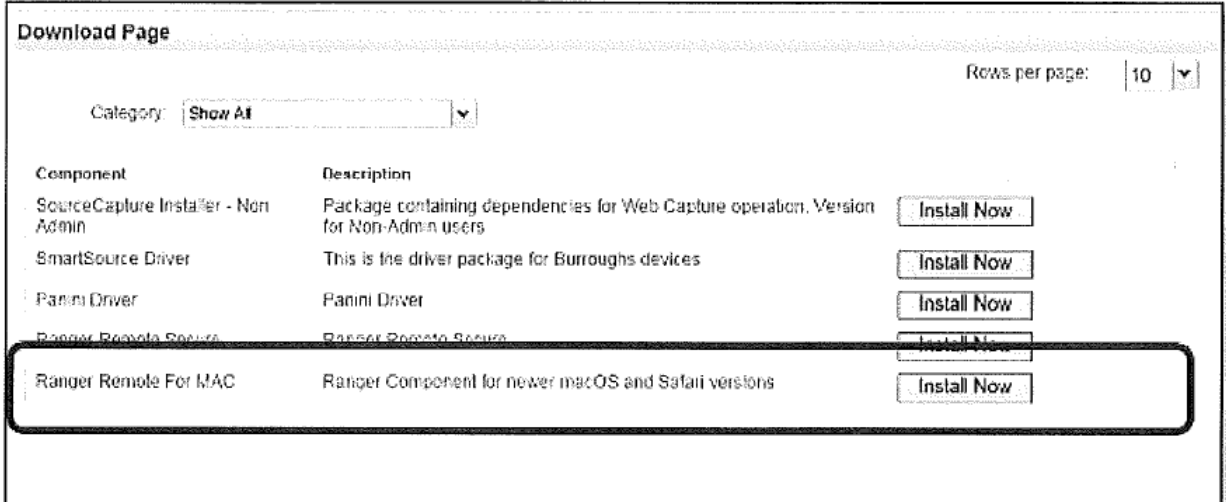

**3)**

Once the .dmg.zip file is downloaded, the file automatically unzips in the Downloads Folder.

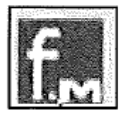

**4)** Click on the file located in the Downloads folder

**5)** Double click the **FiservRangerForMac** icon from your desktop. This will open the volume window in Finder.

**6)**

Right click the RangerInstaller icon and select the Open option from the selection.

Note: Right click is the same as control clicking with a single button mouse. It is very important to not double click the RangerInstaller as you will bypass the Mac's Security Gatekeeper settings by control clicking. Bypass any Gatekeeper security by clicking Open.

#### **2)**

Proceed through the installation steps by selecting Continue.

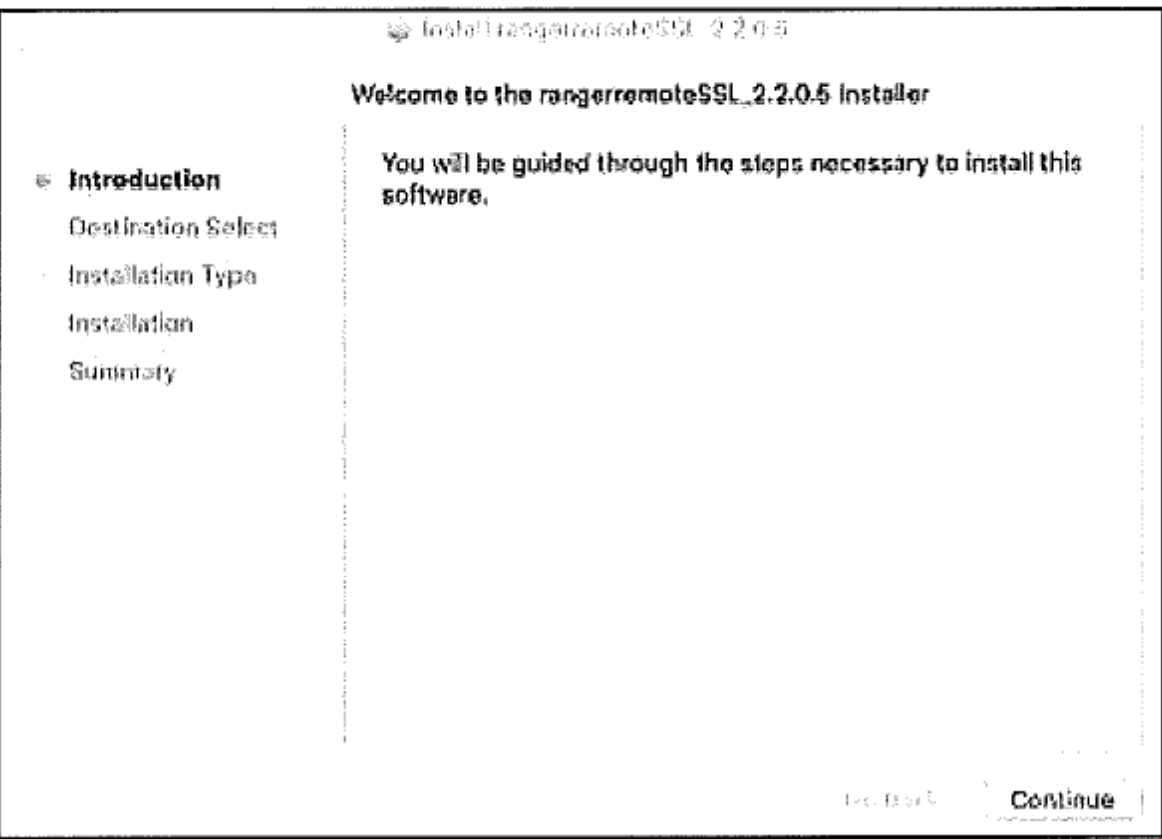

**7)**

#### **8) Select Install**

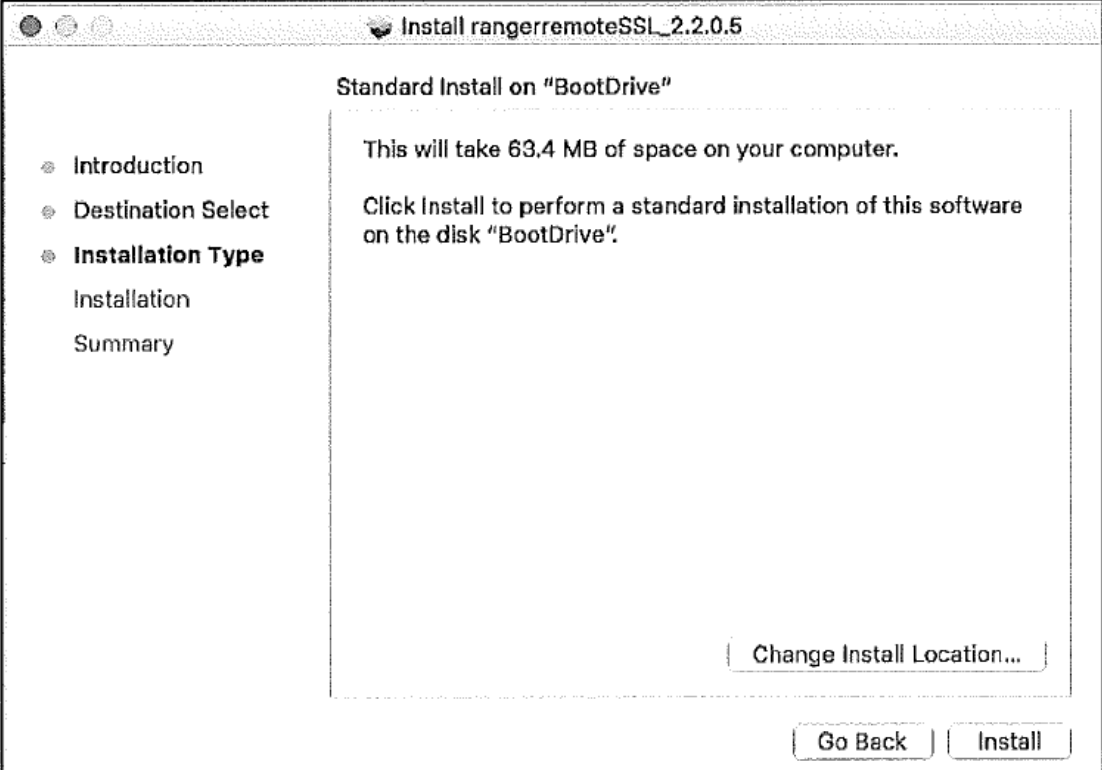

# 9)<br>Enter the Administrator Apple **User Name** and **Password.**

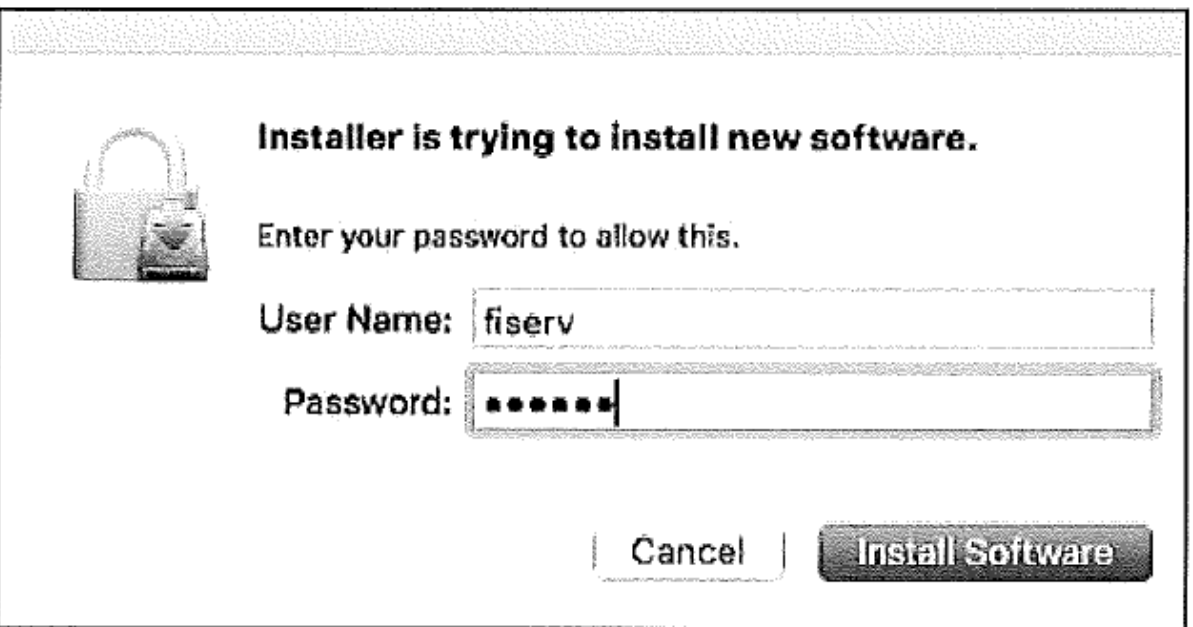

**10)** Select **Close** to complete and close the installer**.** 

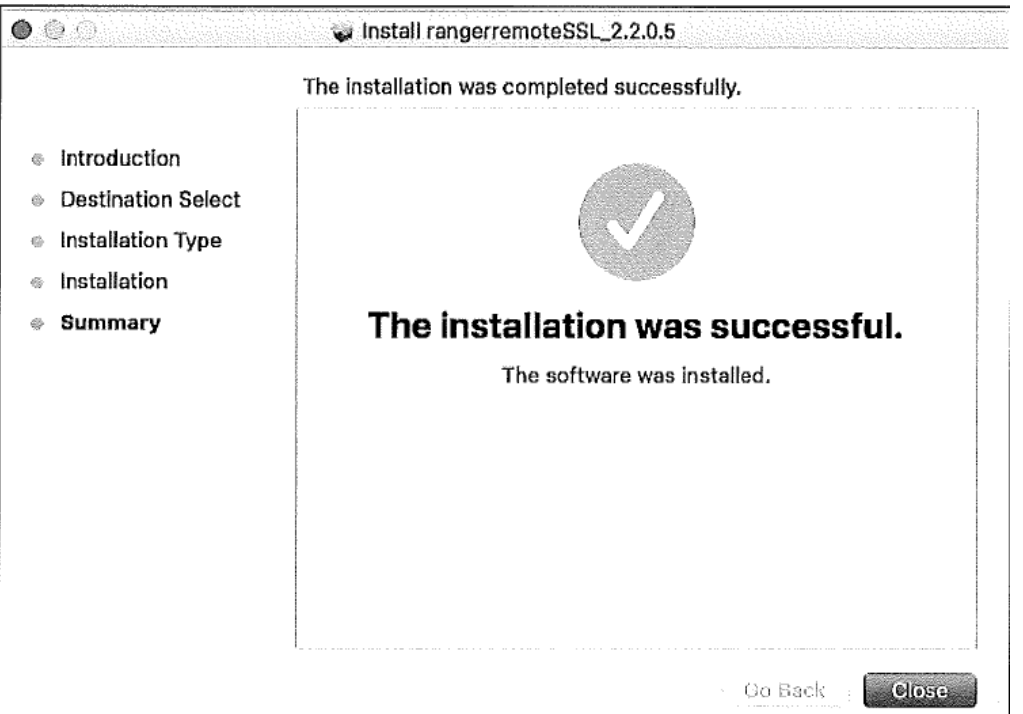

**Note: If a "Fiserv Enterprise SCO" icon is on the desktop, please delete.**

**11)** 

To test connectivity to scanner hardware on the Mac, use the Silver Bullet Demo Application.

- On the client's Mac, use the Finder to display Applications
- Locate the Silver Bullet folder
- Find the Demo folder under Silver Bullet and you will see "RangelmageFromBase64.html"
- Double-click on that \*.html link and the Ranger WebSocket Sample Page displays

**12)** Click "Ranger Startup". If successful, it will display "Ranger Started" at the top of the page

# **Appendix C - Mac Workstation Troubleshooting**

# Unidentified Developer Message Stopping Install

The message shown in the image below indicates that the workstation is set to only run applications from Apple Developers from the Apple Store. This is normal for any applications downloaded from the Internet outside of the Apple Store. In order to install downloaded applications, you need to change the security settings to allow it.

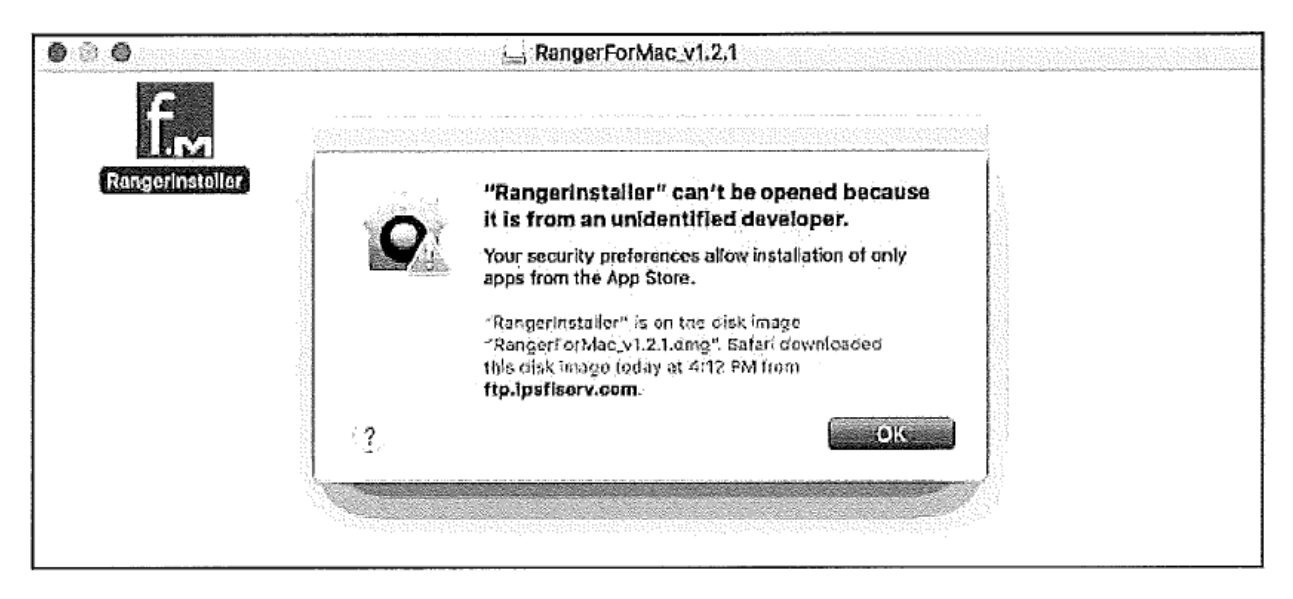

Complete steps 1 through 4 to modify the workstation security settings.

From the dock, click System Preferences. The System Preferences window appears. 1.

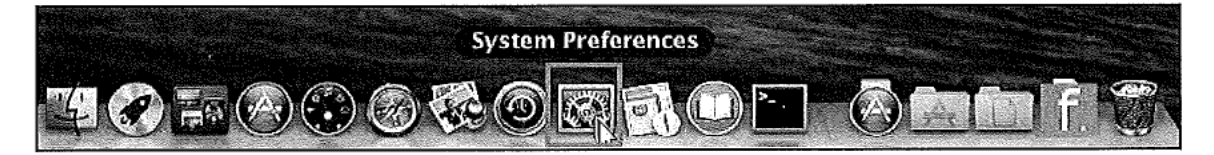

2. Click Security & Privacy. The Security & Privacy window appears.

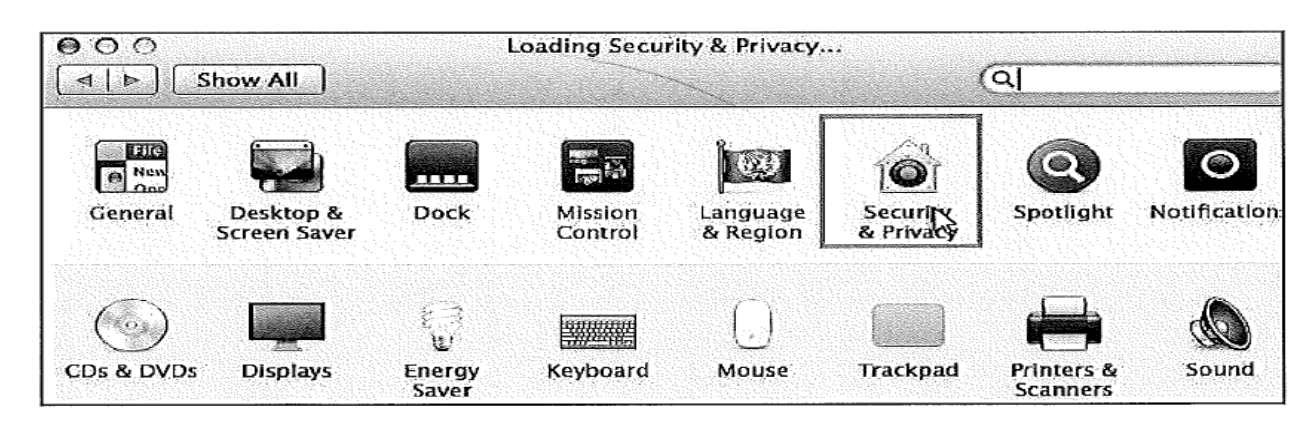

On the General tab, click Open Anyway. The "RangerInstaller" is from an unidentified 3. developer window appears.

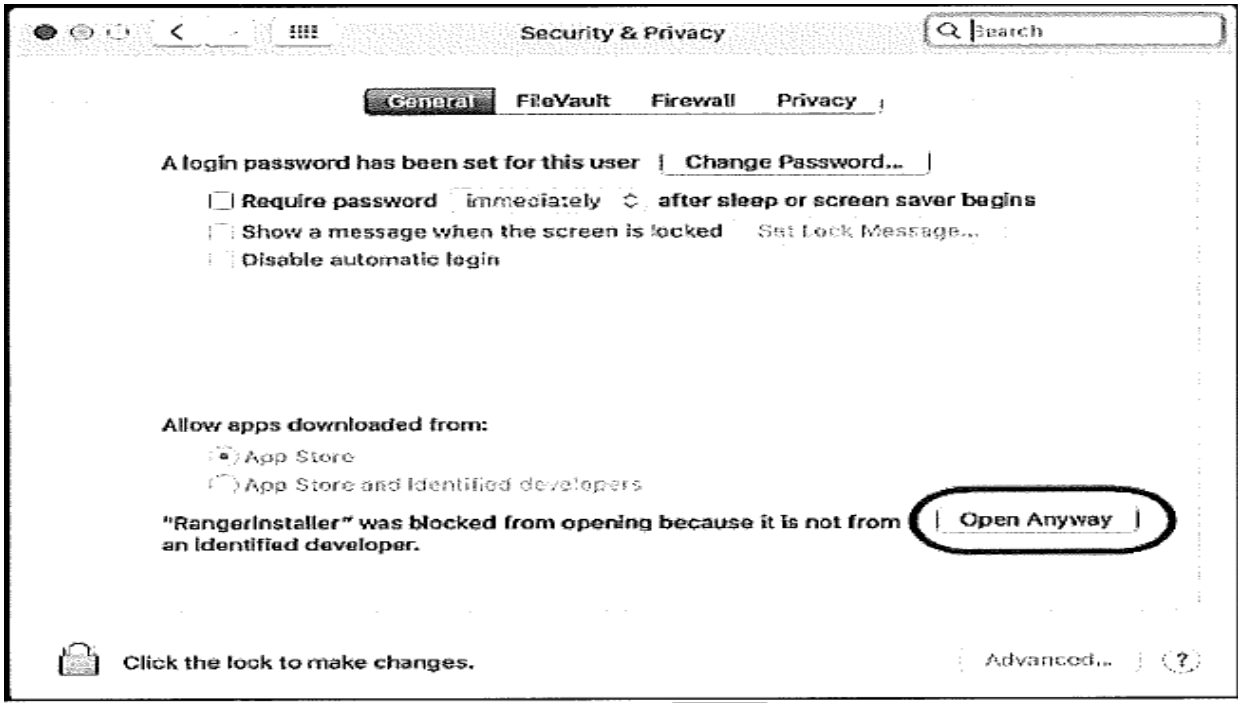

4. Click Open. The Ranger Install window appears and you can resume the Install RangerFlex Device Driver procedure beginning at step 19 on page 60.

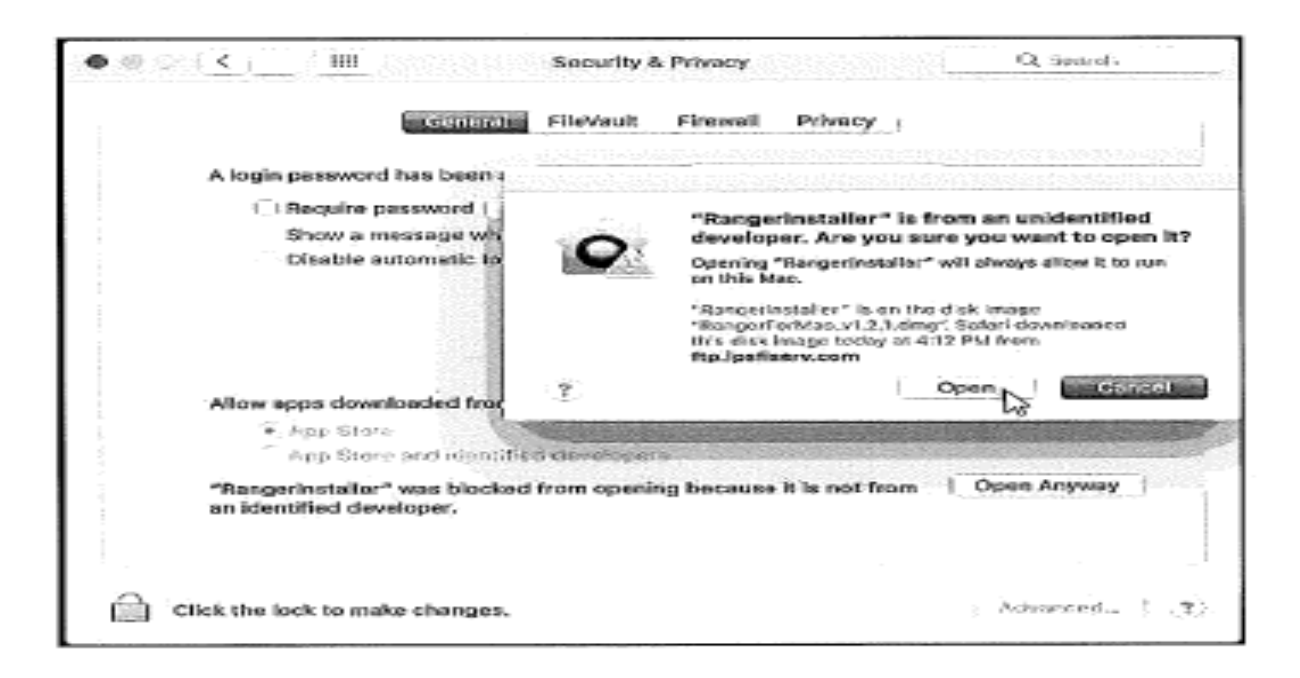